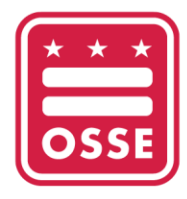

OFFICE OF THE STATE SUPERINTENDENT OF EDUCATION

## የማውረጃ መመሪያ የሙያ እድገት ታሪክ ከሙያዊ እድገት መረጃ ሥርዓት **(PDIS)**

የስቴት የትምህርት የበላይ ተቆጣጣሪ ፅህፈት ቤት (OSSE) ለዲሲ የቅድመ ልጅነት ሰራተኞች ከሙያዊ እድገት መረጃ ስርዓት (PDIS) የOSSE የመማሪያ አስተዳደር ስርዓት (OSSE LMS) ወደሚባለው ወደ አዲስ የሙያ እድገት ስልጠና መድረክ እየተሸጋገረ ነው። የPDIS መለያ ያላቸው ግለሰቦች ኮርሳቸውን እና የሙያ መማሪያ ክፍል (PLU) የክሬዲት ታሪካቸውን ከPDIS ለግል መዝገቦቻቸው እንዲያወርዱ ይበረታታሉ። OSSE ሁሉንም የPDIS ኮርሶች እና የክሬዲት ታሪክ መዝገብ ይይዛል እና ይህንን መረጃ ወደ OSSE LMS ያስተላልፋል።

እባክዎን ያስተውሉ፣ PDIS ከጁን 19፣ 2023 ጀምሮ ተደራሽ አይሆንም። ግለሰቦች ከዚህ ቀን በፊት ሰነዶችን ማውረድ አለባቸው።

ለጥያቄዎች ወይም ድጋፍ ለማግኘት፣ የቅድመ ልጅነት ትምህርት (ECE) የእገዛ ዴስክን በ [ECEHelpDesk@dc.gov](mailto:ECEHelpDesk@dc.gov) ወይም (202) 478-5903 ያነጋግሩ።

## ሰነዶችን ከ **PDIS** ማውረድ

1. ወደ PDIS ይግቡ ወደ [dcpdis.org](https://dcpdis.org/) በመሄድ እና "Login" የምለውን በመጫን።

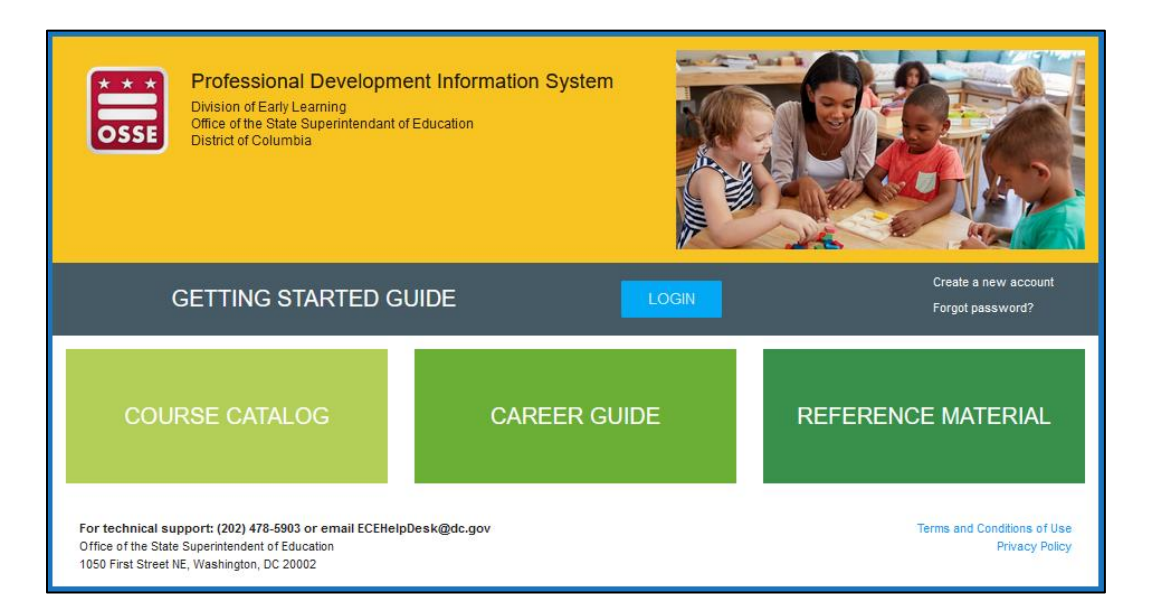

2. በሚቀጥለው ማያ ላይ የእርስዎን ኢሜይል እና የይለፍ-ቃል ያስገቡ።

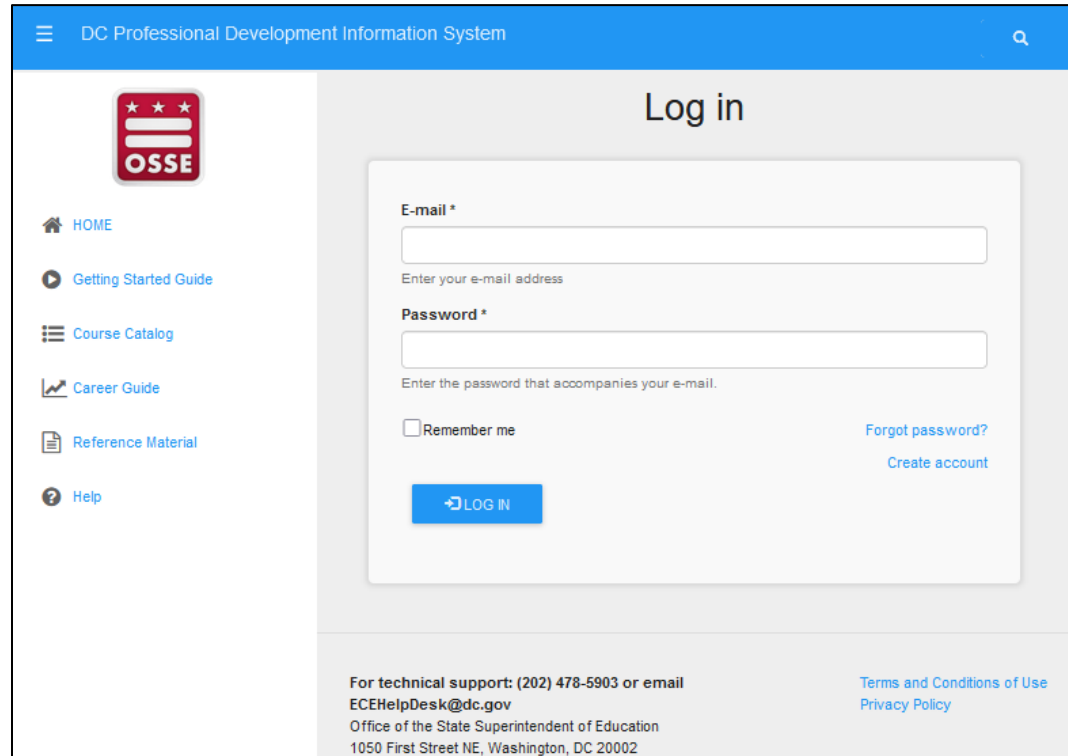

3. የ "Home" ገጽ ላይ፣ "View My Resume" ላይ ይጫኑ።

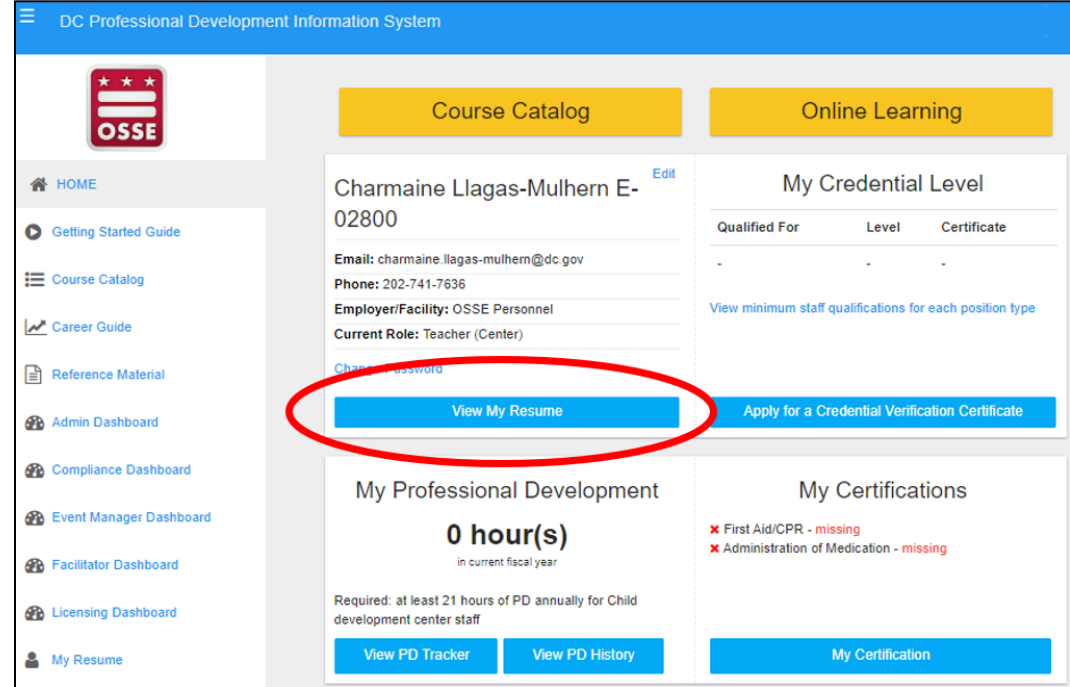

4. የ "My Resume" ገጽ ላይ፣ ከላይኛው ጥግ ወደ ቀኝ ላይ "View Resume" የምለውን ይጫኑ።

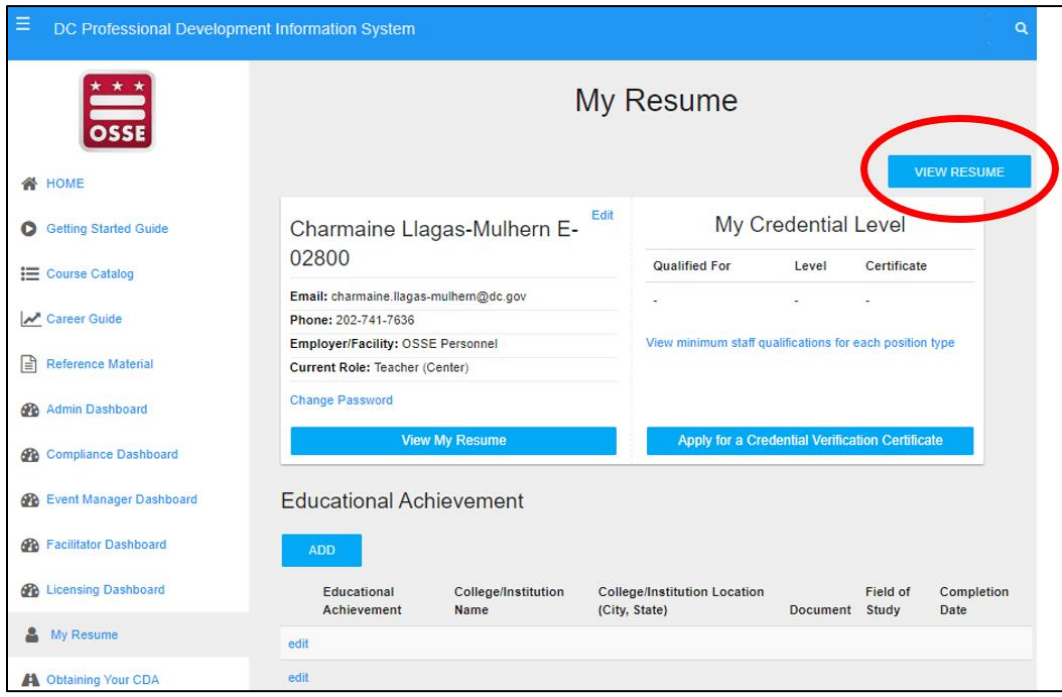

5. የ "Resume" ገጽ ላይ፣ "Download PDF" የምለውን ይጫኑ።

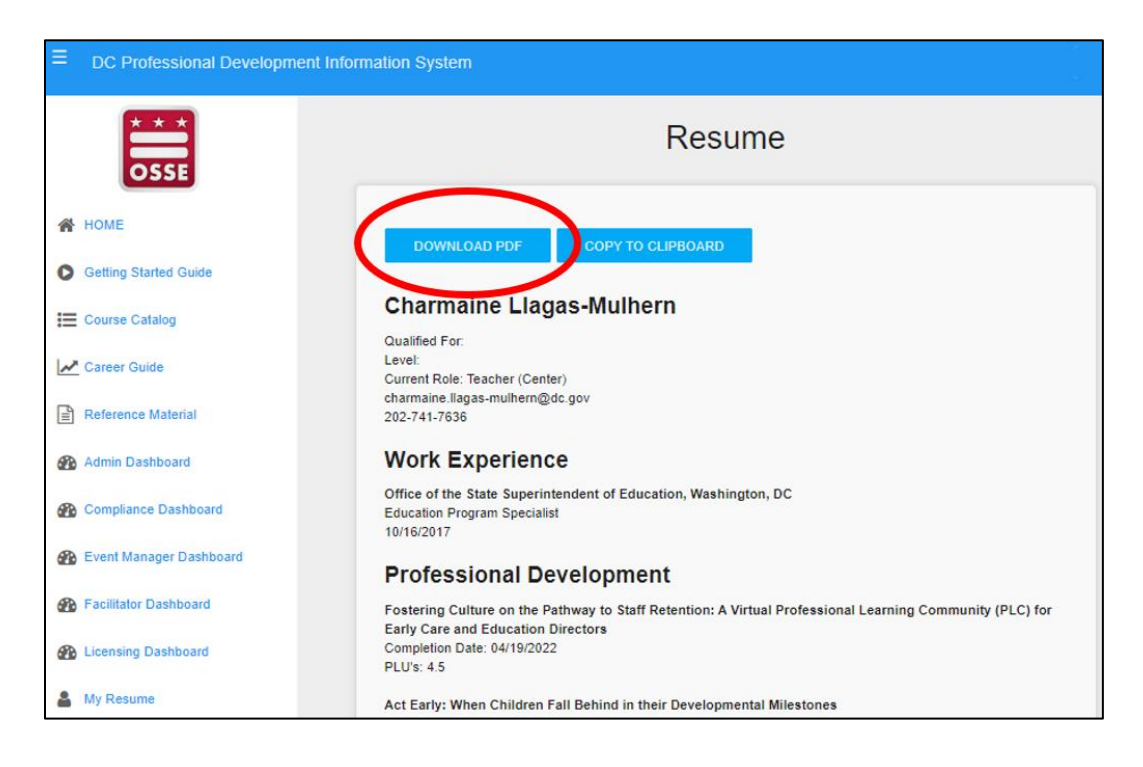

6. የእርስዎ PLU ኮርድ እና ክሬዲት ታሪክ PDF ይወርዳል። ለግል መዝገቦችዎ ፋይሉን ያስቀምጡ።

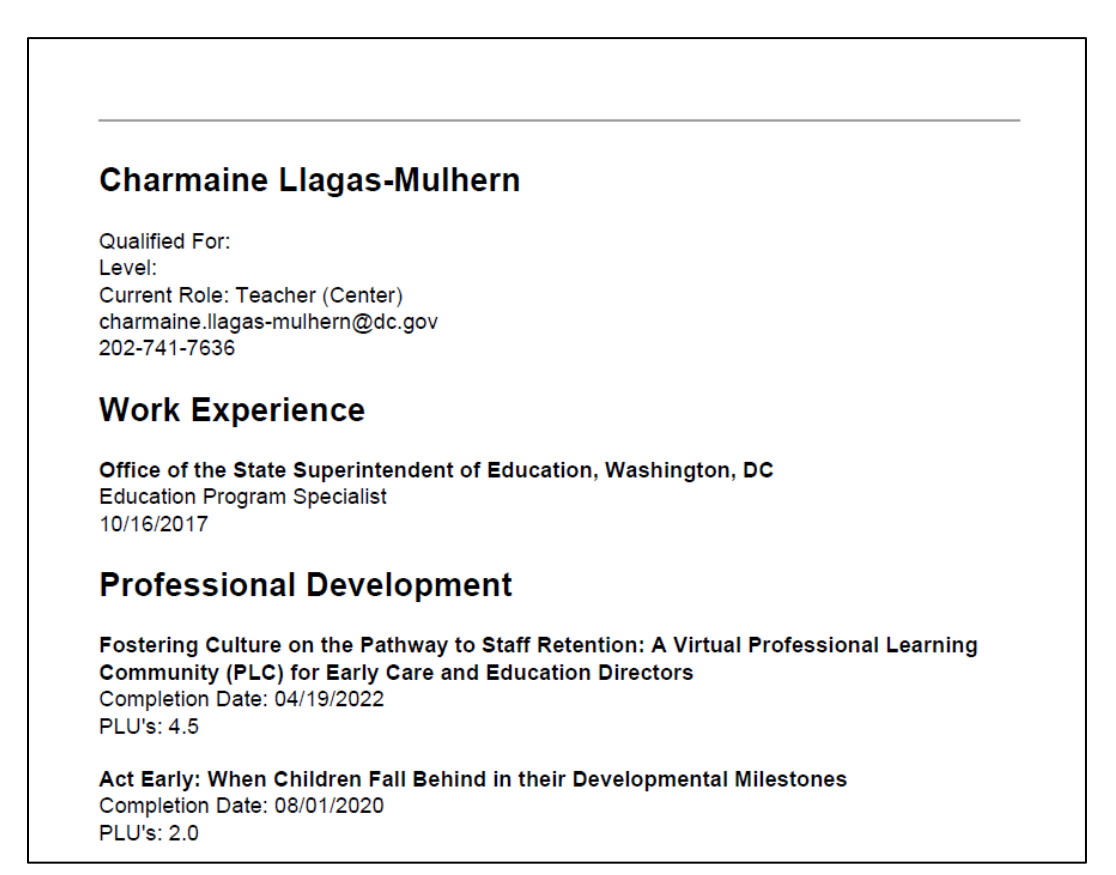